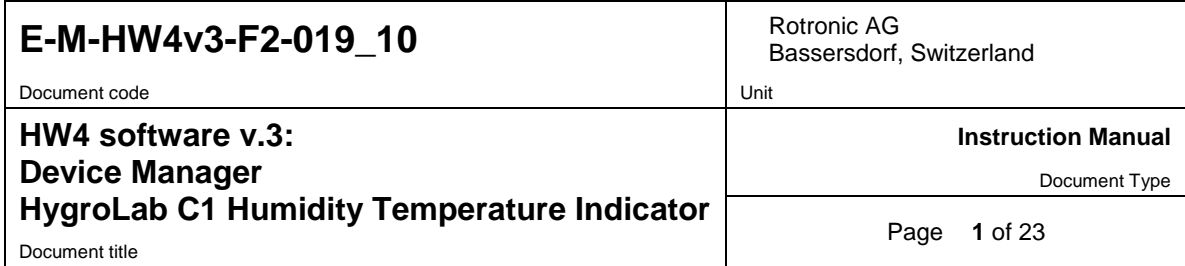

# **HW4 Software version 3**

# **Device Manager HygroLab C1 Humidity Temperature Indicator**

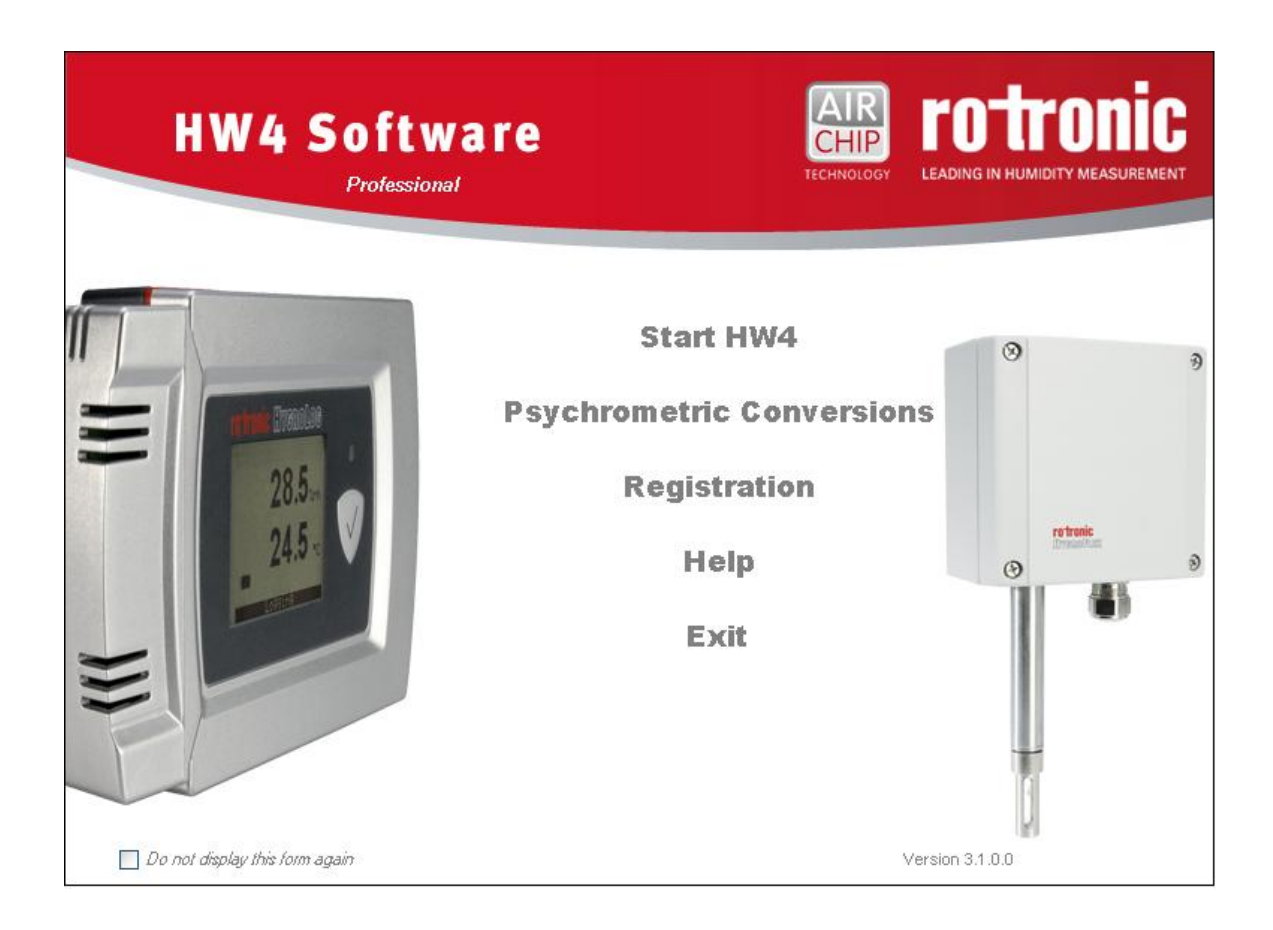

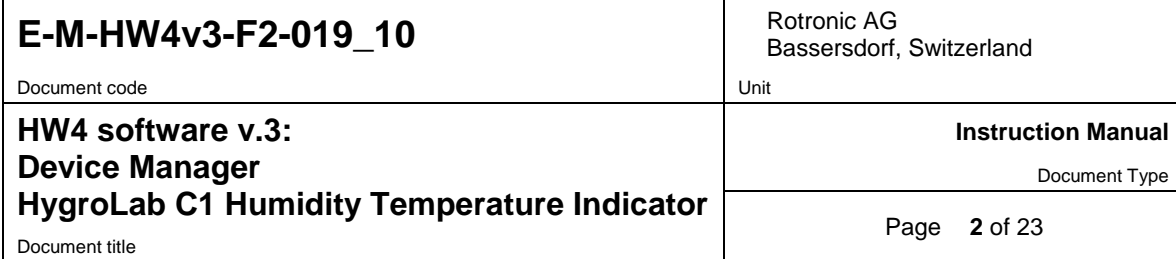

# **Table of contents**

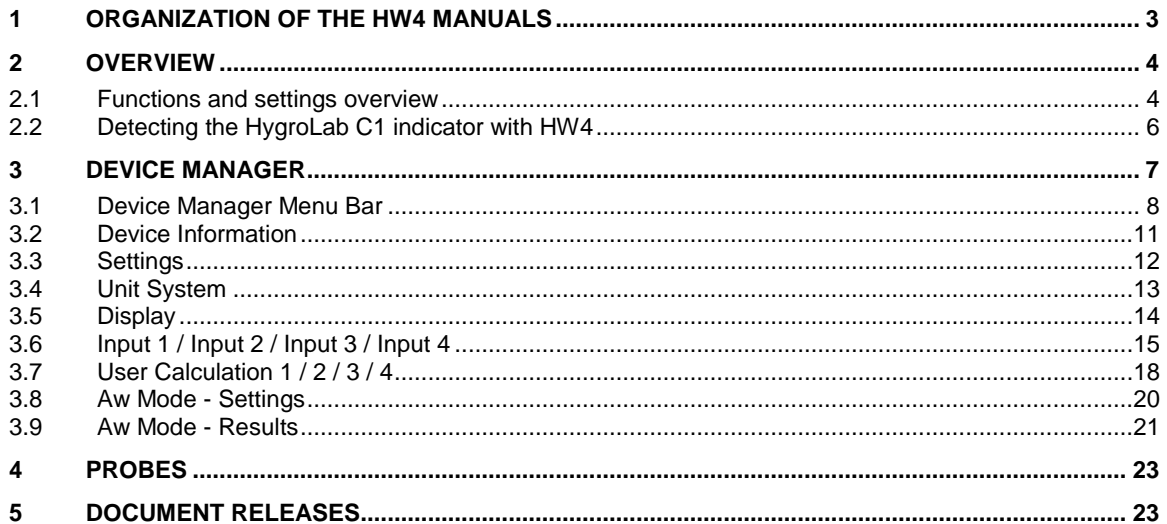

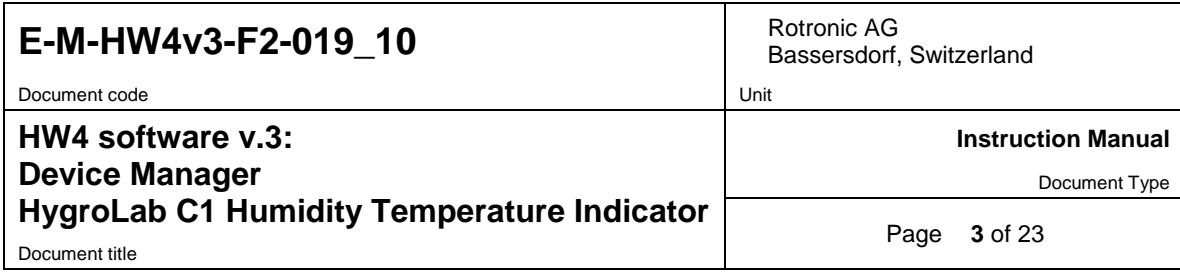

### <span id="page-2-0"></span>**1 ORGANIZATION OF THE HW4 MANUALS**

The HW4 manuals are organized in separate books so as to limit the size of the individual documents. A list of the HW4 manuals is provided in document **E-M-HW4v3-DIR**

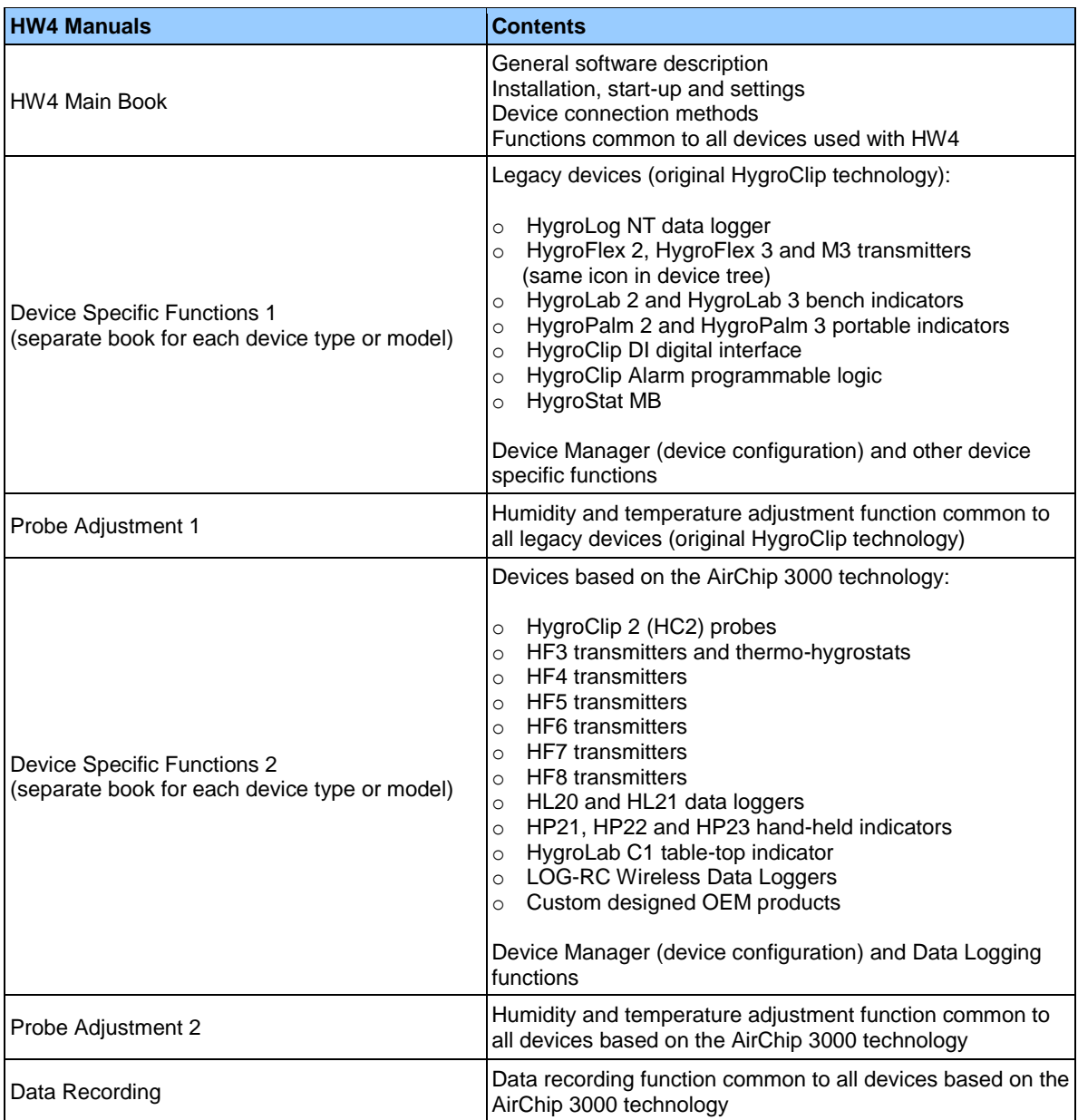

Both the HW4 manuals (software) and device specific manuals (hardware) are available from the HW4 CD. The manuals can also be downloaded from several of the ROTRONIC web sites.

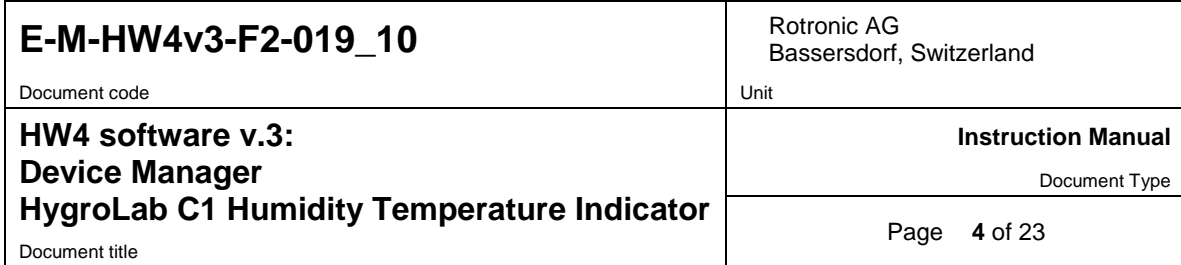

### <span id="page-3-0"></span>**2 OVERVIEW**

This section of the HW4 manual covers only the following HW4 module:

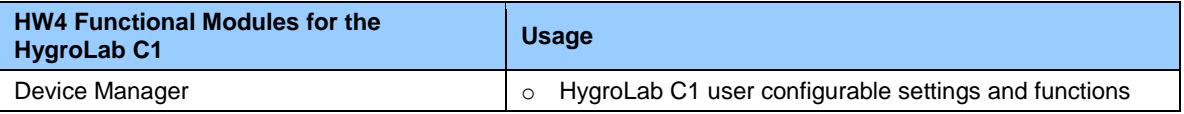

o HW4 functions that are not device dependent are covered in the HW4 manual **E-M-HW4v3-Main**.

# <span id="page-3-1"></span>**2.1** *Functions and settings overview*

By itself, the HC2 probe (HygroClip 2) used with the HygroLab C1 indicator is already a full-fledged measuring instrument that can be used as a stand-alone device. The role of the HygroLab C1 indicator is to provide power to the HC2 probe and to offer additional functionality and features such as: local data display, local keypad for accessing most settings and functions, calculation of additional psychrometric parameters, manual data capture, automatic data recording, water activity measurement and probe adjustment.

It is important to note that when used together, the HygroLab C1 indicator and HC2 probe (HygroClip 2) constitute a 2-component system. Each system component has its own microprocessor, firmware and functions. Some of these functions are unique to each system component. Other functions are found in both components.

The functions and settings of the HygroLab C1 indicator and HygroClip 2 probe (HC2) operate together as indicated below:

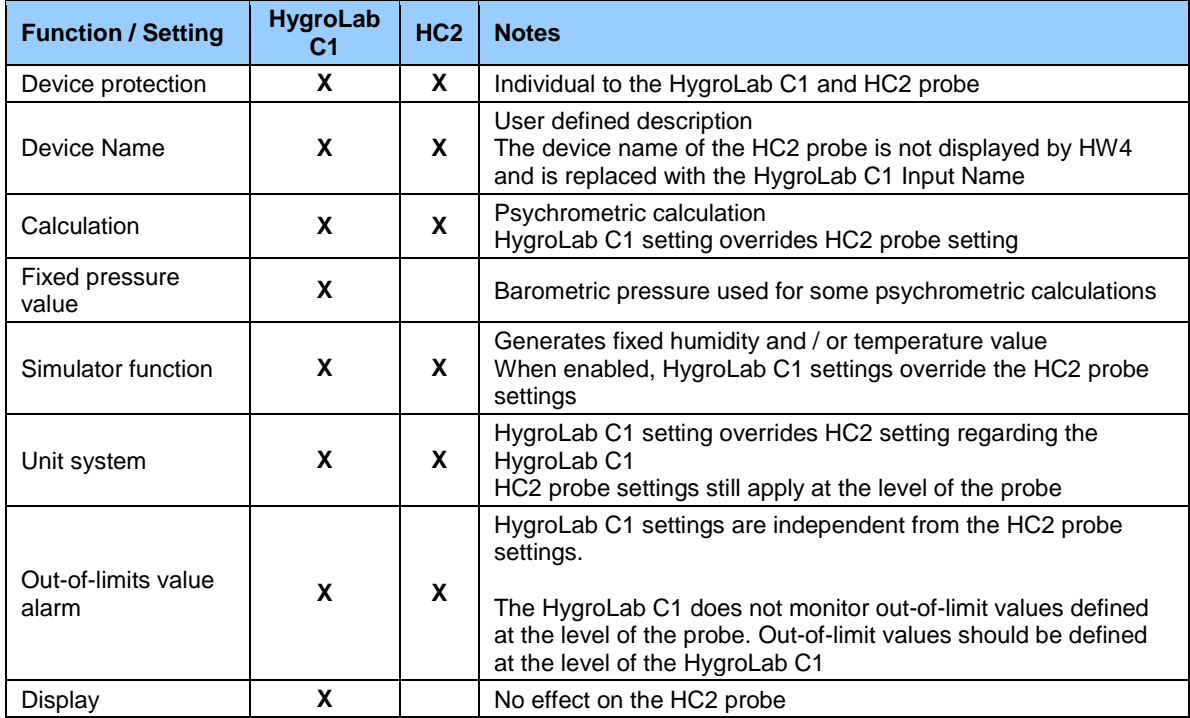

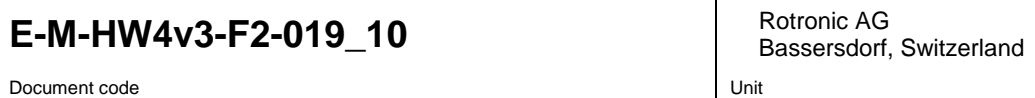

**Instruction Manual**

Document Type

**HW4 software v.3: Device Manager HygroLab C1 Humidity Temperature Indicator** Document title

Page **5** of 23

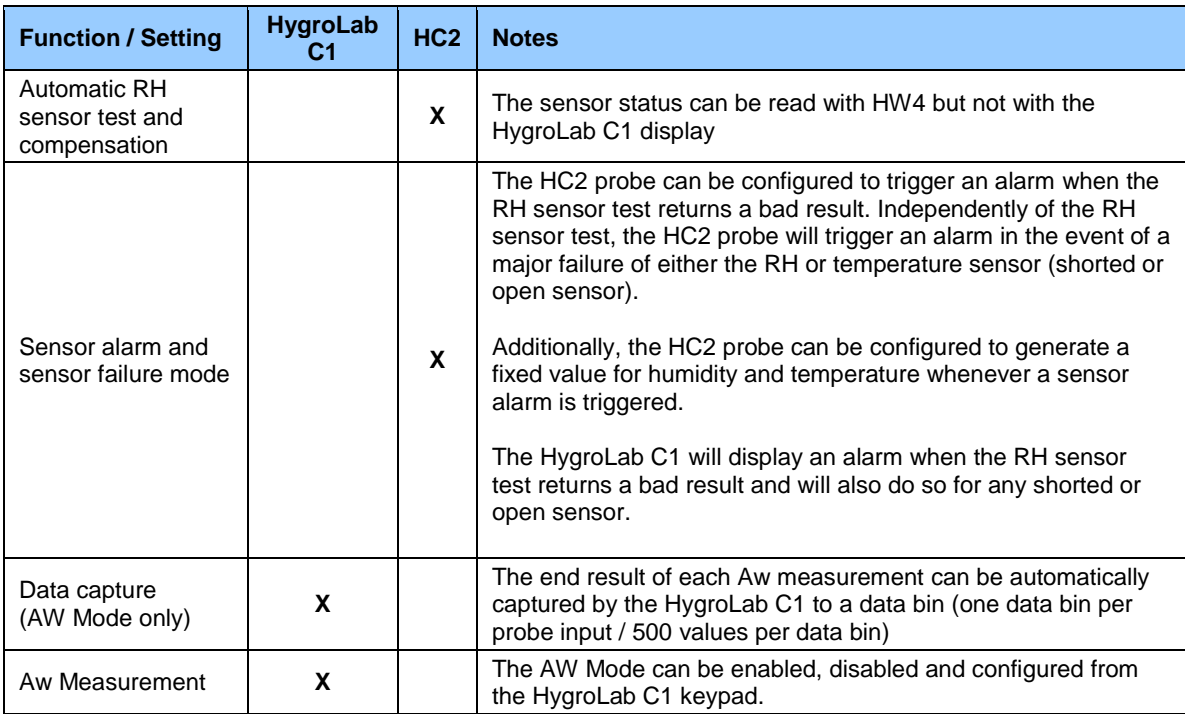

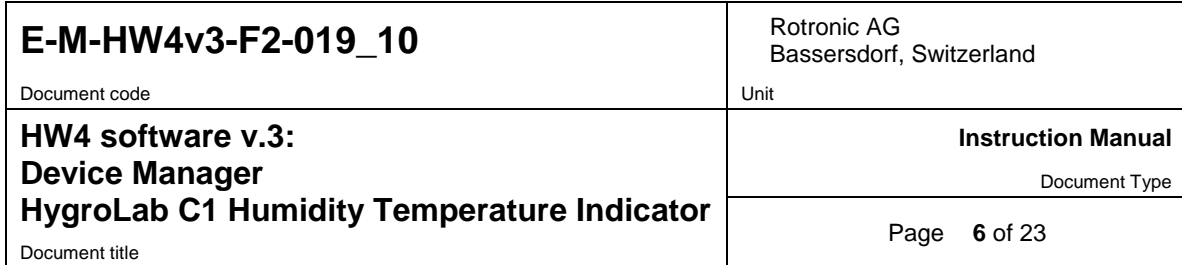

# <span id="page-5-0"></span>**2.2** *Detecting the HygroLab C1 indicator with HW4*

Use a USB cable to connect the USB connector located on the back panel of the HygroLab C1 indicator to the HW4 PC. Unless already installed, you should install the ROTRONIC USB driver on the PC before running HW4. As an alternative you can connect the HygroLab C1 to the same LAN as the HW4 PC if the HygroLab is equipped with an Ethernet port (RJ45 located on the back panel). In both cases proceed as indicated in document **E-IN-HW4v3-Main** to detect the HygroLab C1.

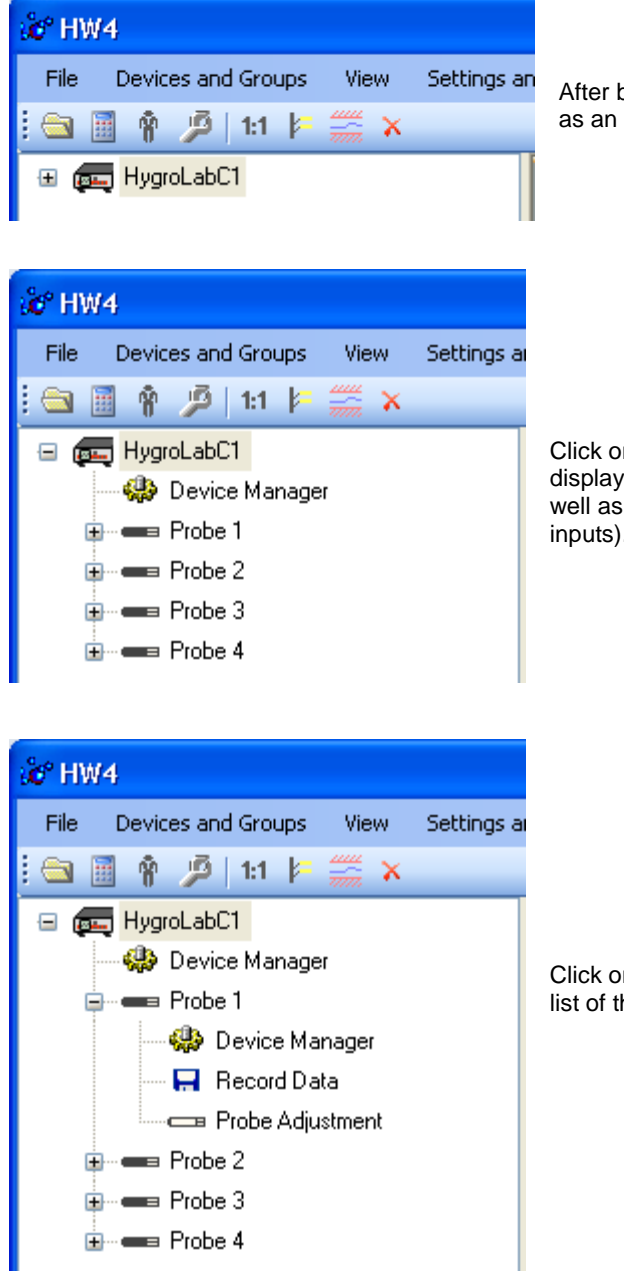

After being detected by HW4, the HygroLab C1 appears as an icon in the left pane of the HW4 main screen.

Click on the + sign to the left of the HygroLab C1 icon to display the HygroLab C1 Device Manager module as well as 4 probe icons (one for each of the HygroLab C1 inputs).

Click on the + sign to the left of a probe icon to display a list of the available functional modules for the probe.

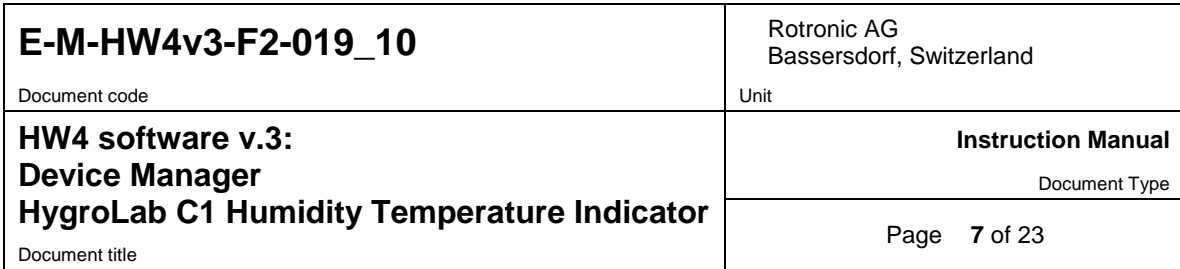

### <span id="page-6-0"></span>**3 DEVICE MANAGER**

Device Manager is used to configure the HygroLab C1.

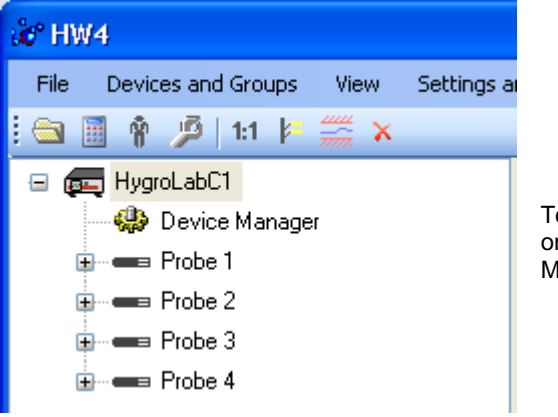

To select the Device Manager for the HygroLab C1, click on it with the left mouse button. HW4 opens the Device Manager form.

Device Manager automatically interrogates the HygroLab C1 and downloads its current configuration.

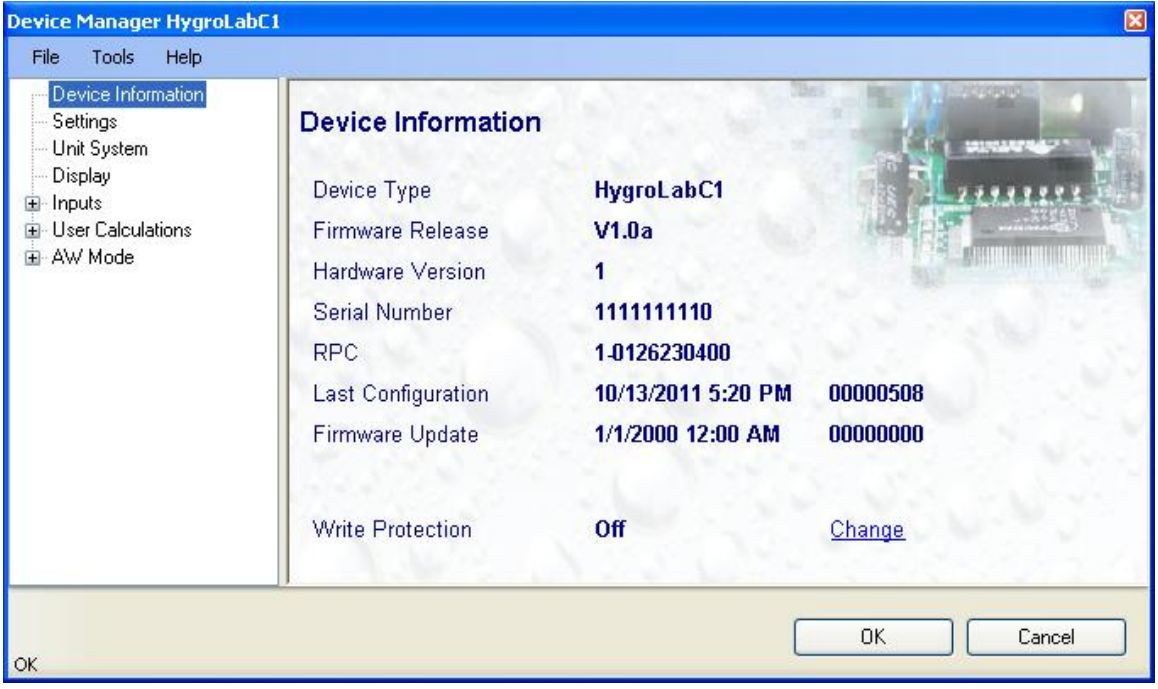

The different sub-forms that are available within the Device Manager form are listed in a tree located on the left pane of the form. To select a sub-form, click on it with the left mouse button.

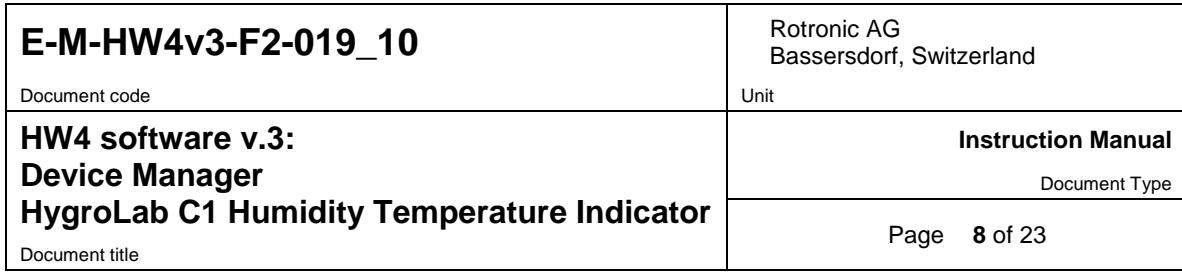

### <span id="page-7-0"></span>**3.1** *Device Manager Menu Bar*

The Device Manager menu bar is located at the top of the form.

#### **File**

The file menu is used to save to the PC, or to retrieve from the PC, the configuration settings of the HygroLab C1. The settings are saved in an XML file with the extension DAT. Saving the configuration settings to a file is useful for several reasons:

- provides a backup when the device configuration has been changed in error
- provides a means of quickly configuring a replacement device in the exact same manner as the original device
- provides a means of quickly configuring a number of identical devices

**Open:** opens the device configuration folder specified in HW4 Global Settings - File Locations Tab - and displays all available probe and device configuration files (extension DAT). Select the appropriate file and click on Open in the explorer form. The contents of the configuration file are loaded to the Device Manager form. Review the contents of the Device Manager sub-forms. Click on the Device Manager OK button to write the configuration settings to the device or click on the Cancel button to leave the device unchanged.

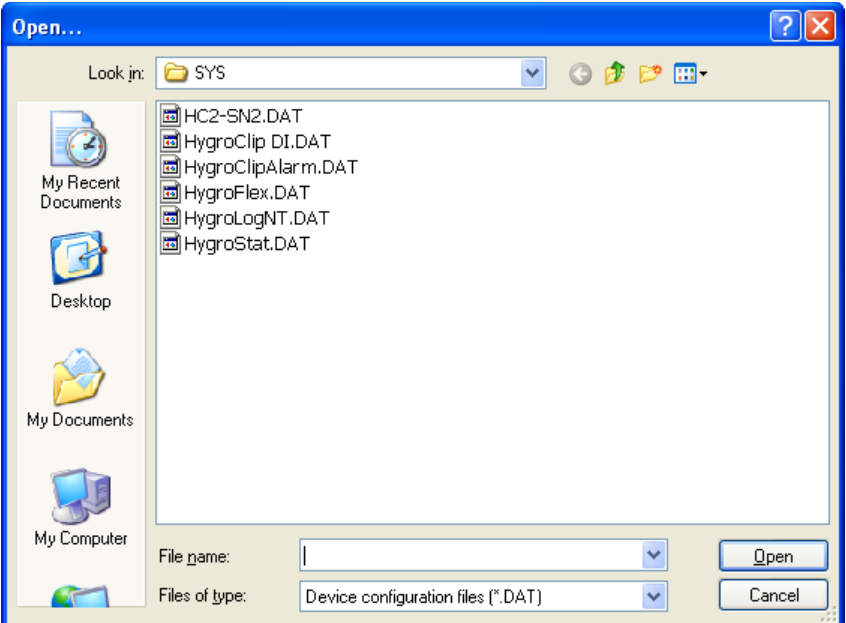

**Save As:** saves the current configuration to an XML file with the extension DAT) in the device configuration folder specified in HW4 Global Settings - File Locations Tab. If so desired, any directory and any file type may be specified.

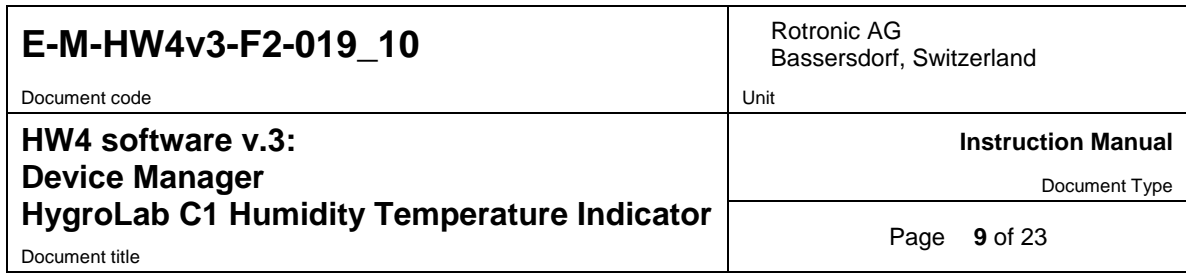

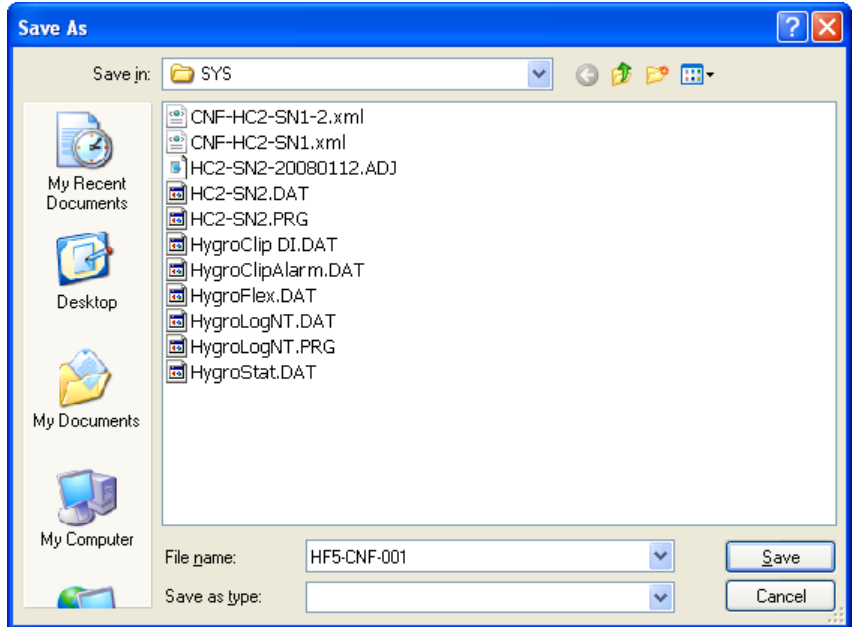

**Exit:** exits Device Manager

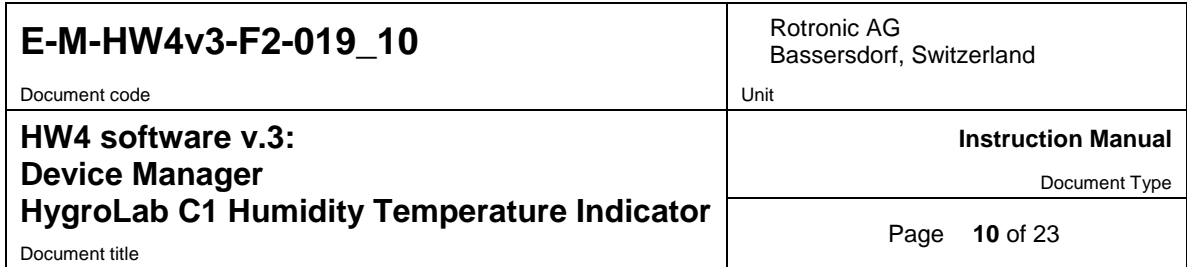

### **Tools**

**Firmware Update:** This tool is used to update the firmware of the HygroLab C1 after downloading a new firmware file from the ROTRONIC website to your PC. Firmware files are given a name that shows both to which device the file applies and the version number of the firmware. All firmware files have the extension HEX. The ROTRONIC website will publish firmware updates as required.

The tool opens a form that allows you to specify the folder where the firmware update file is located and to select the file. Click on OPEN to start the update process.

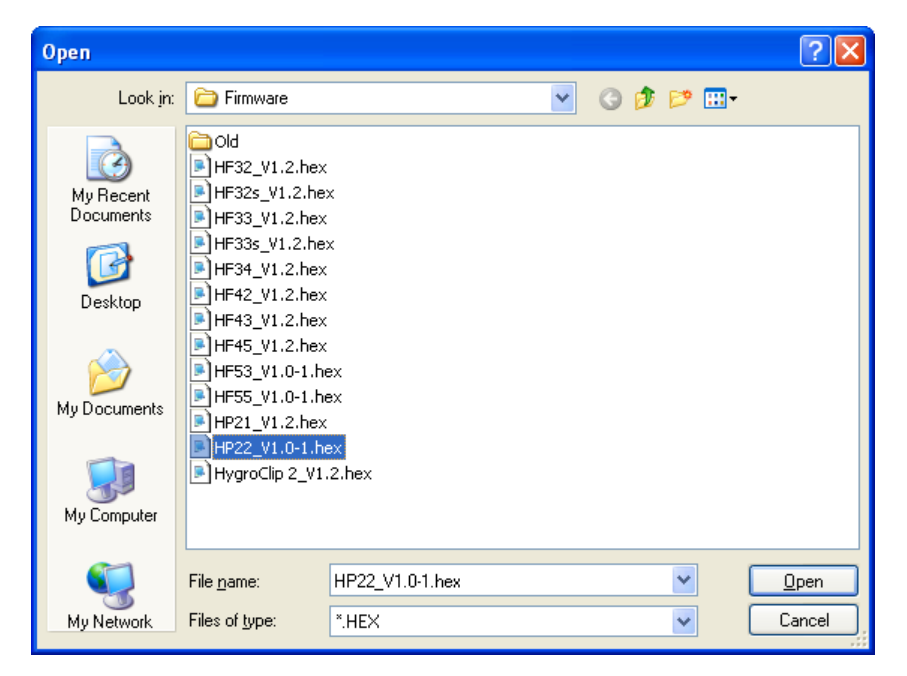

**IMPORTANT**: the HygroLab C1 must be powered during the entire process. Loss of power when the transmitter is being updated may have unexpected results and prevent future operation of the HygroLab C1.

**Generate Protocol:** generates a Device Configuration Protocol. This text file is automatically saved in the folder specified in HW4 Global Settings - File Locations Tab. If so desired, any directory and any file type may be specified. This action is not recorded in the User Event file.

#### **Help**:

**HW4 Help:** Opens HW4 Help

**About HW4:** Displays the version number and ID number of HW4

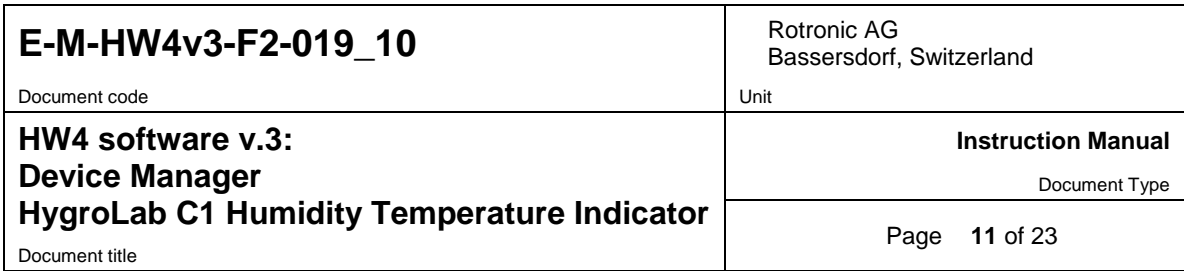

## <span id="page-10-0"></span>**3.2** *Device Information*

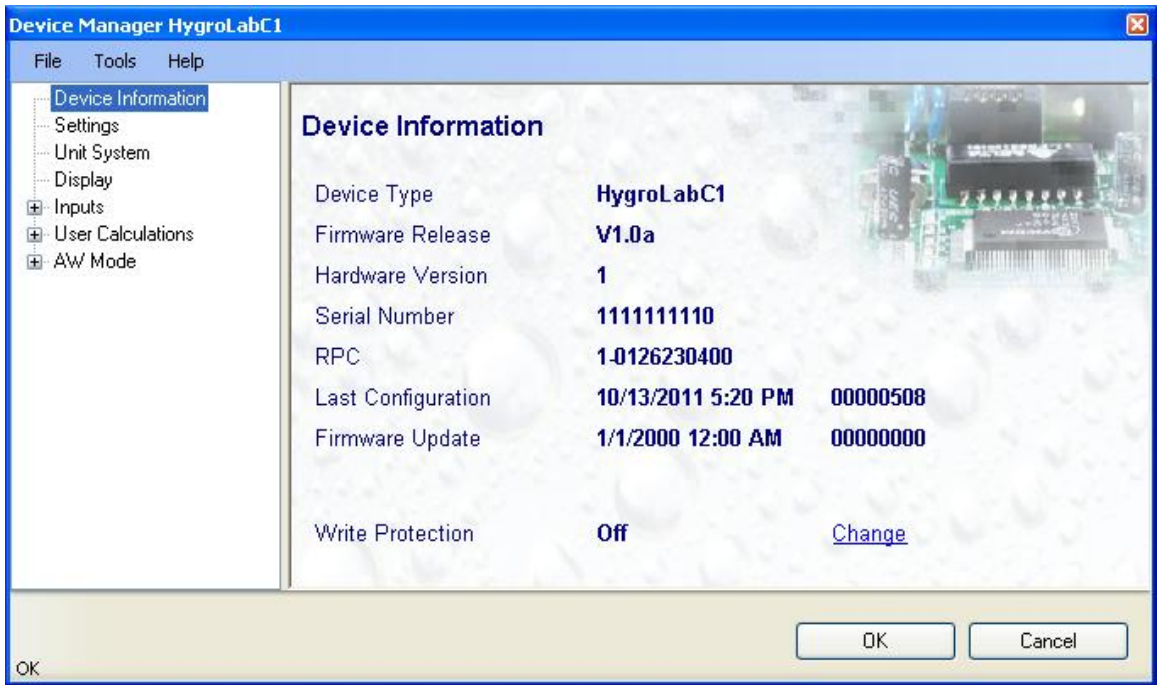

o **Write Protection**: This function is used to prevent unauthorized access to critical functions such as configuration changes, humidity and temperature adjustment, etc Click on the underlined link next to Device Protection. HW4 opens the following form where a password can be entered (maximum 8 characters):

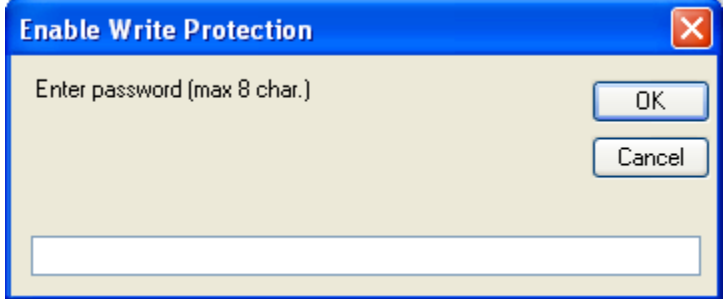

Click on the Device Manager OK button to write the new protection settings to the HygroLab C1.

**FORGOT THE PASSWORD? -** Power down the HygroLab C1. After powering up the HygroLab C1, you have about one minute to use the default password **!resume!** (include the exclamation marks). After one minute the default password is no longer accepted.

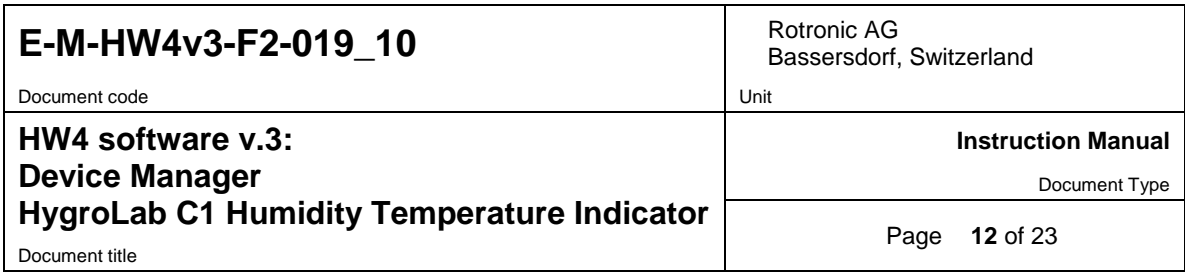

# <span id="page-11-0"></span>**3.3** *Settings*

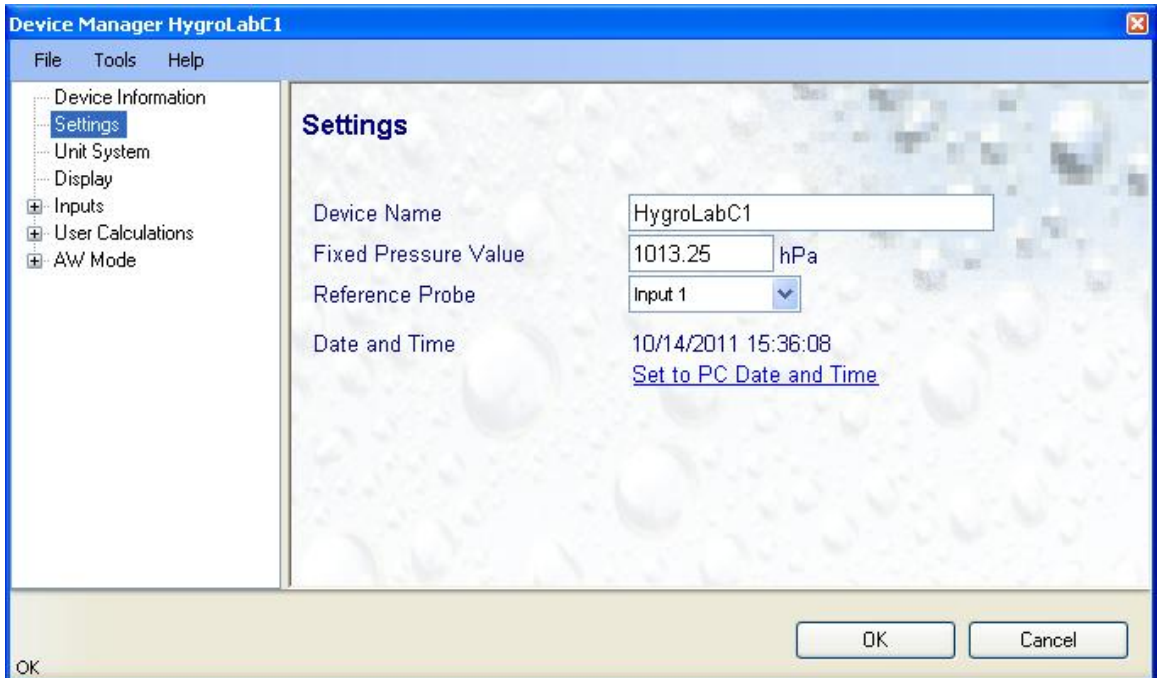

**Device Name**: As far as possible use a unique device name (maximum 12 characters)

Fixed Pressure Val.: enter here the fixed numerical value to be used for barometric pressure when calculating the following parameters: Wet bulb temperature, Enthalpy, Specific humidity and Mixing ratio by weight. This numerical value should correspond to the typical barometric pressure at your elevation (or in your process) and should be consistent with the unit system that is being used. Note: when one of the probe inputs is set for an analog pressure probe, the probe measurements are used instead of the fixed pressure value.

**Reference Probe**: the HygroLab C1 offers the option of calibrating up to 3 probes against a fourth probe that is used as a reference (see hardware manual E-M-HyLabC1 – Probe Calibration and Adjustment Procedures). Use this setting to designate to which probe input the reference probe will be connected.

**Set to PC Date and Time**: click on this link to immediately set the clock of the HygroLab C1 to the date and time of the PC. Do not use this link when the HygroLab C1 is in the process of measuring water activity.

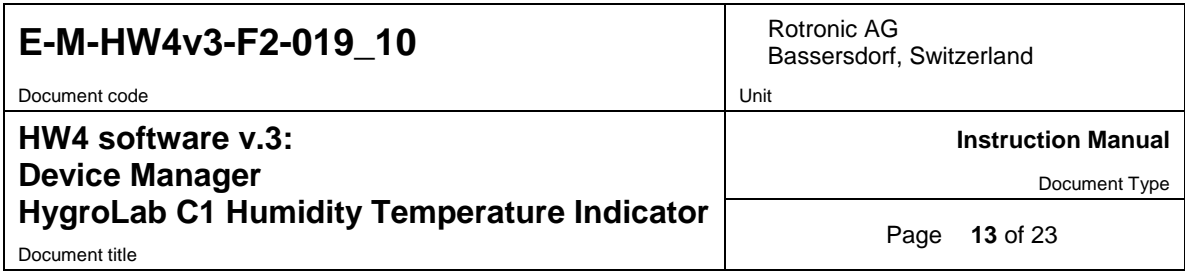

### <span id="page-12-0"></span>**3.4** *Unit System*

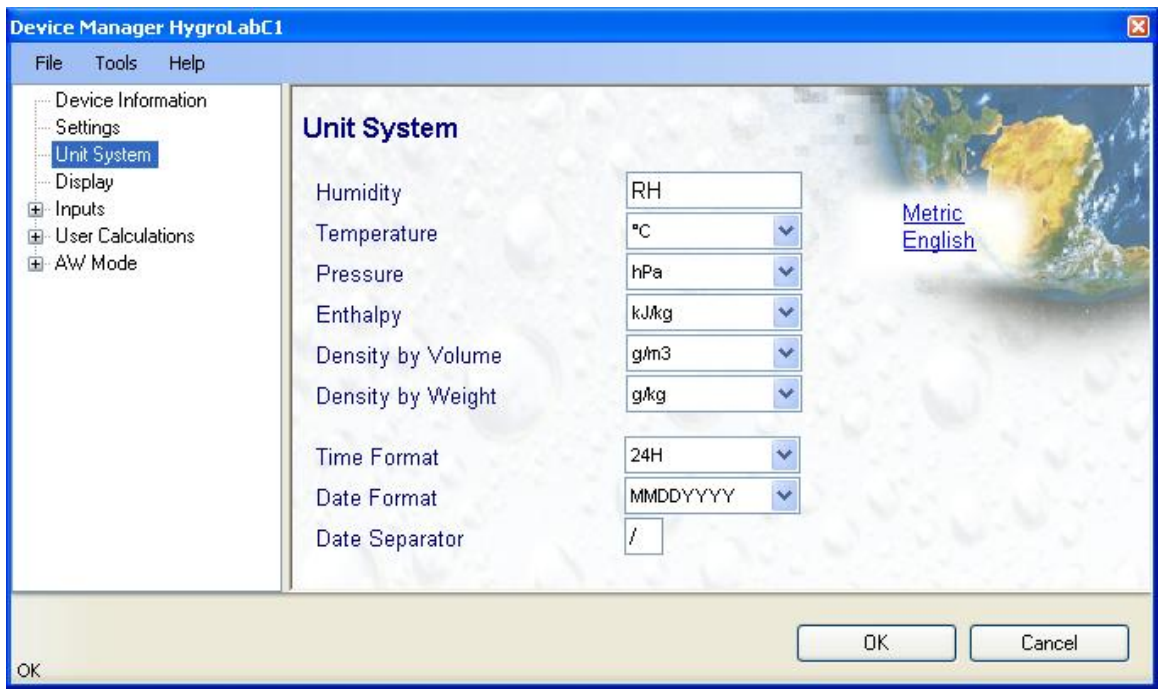

**Humidity**: enter here the letters to be used after the "%" symbol used for relative humidity

**Temperature and other parameters**: Left click on the arrow to the right of the text box and select the engineering unit.

Click with the mouse on the blue links labeled Metric or English to globally set the unit system for all parameters.

**Time Format, Date Format, Date Separator**: these settings can be changed to match your preferences practices

Note: For both HW4 and the local HygroLab C1 display, the unit system selected for the HygroLab C1 overrides the unit system selected for the probe.

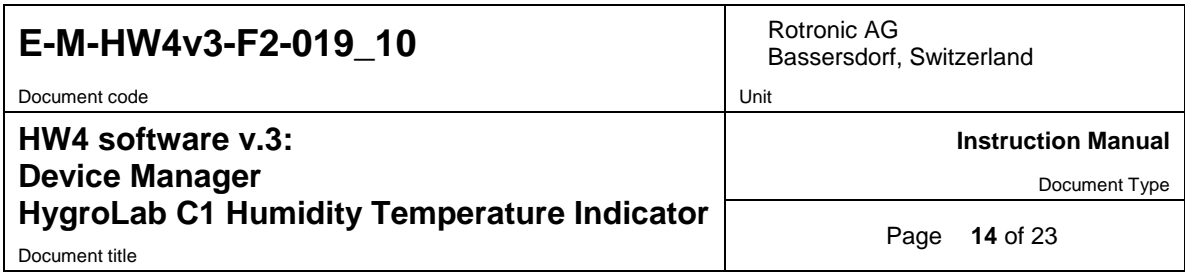

# <span id="page-13-0"></span>**3.5** *Display*

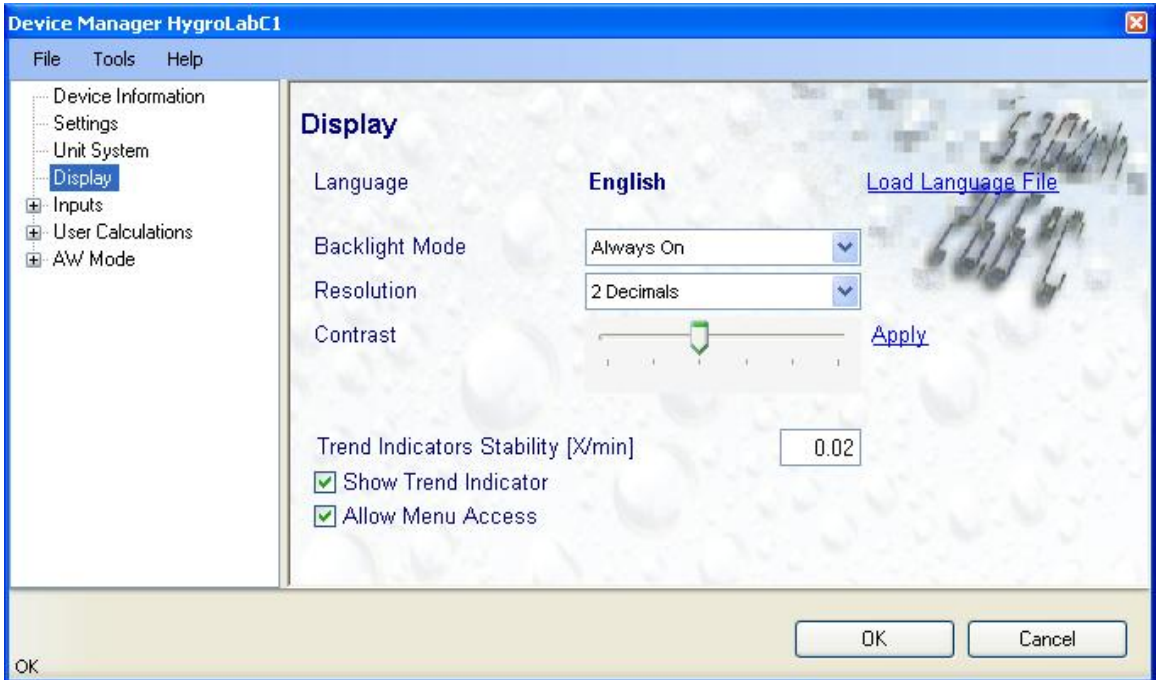

**Load Language File**: click on this link to change the language of the HygroLab C1 internal menu by writing to the HygroLab C1 the contents of a language file present on your PC

**Backlight Mode**: click on the arrow to the right of the box and select from Always off, Always on or On Key Press

**Resolution**: select from the following options one or two decimals

**Contrast**: use the slider to adjust the contrast of the LC display and click on the Update link to change the contrast. Click on the Update link to write the new contrast setting to the HygroLab C1.

**Trend Indicator Stability**: enter in this text field the stability criteria used by the trend indicators. A value of 0.01 means that when the rate of signal change is less than 0.01 units per minute, the signal is shown as stable.

**Show Trend Indicator**: check this box to enable the trend indicators on the optional local display. Trend indication within the HW4 Current Values tab is a Global Setting of HW4 (HW4 Main Menu > Settings and Tools > View tab)

**Allow Menu Access**: put a check mark in this box to allow access to the internal menu of the HygroLab C1 from the keypad.

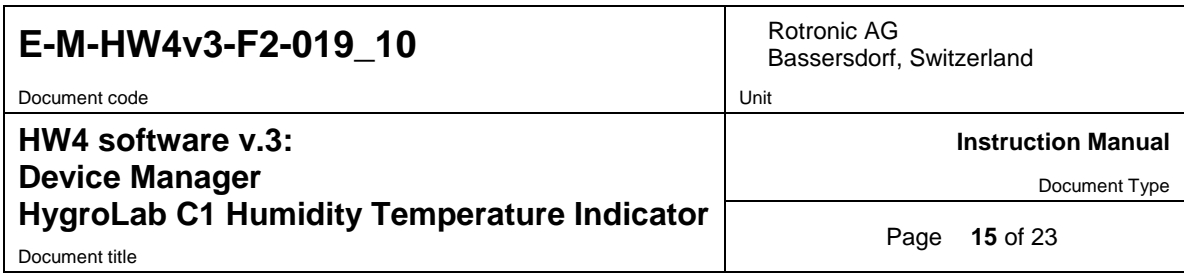

# <span id="page-14-0"></span>**3.6** *Input 1 / Input 2 / Input 3 / Input 4*

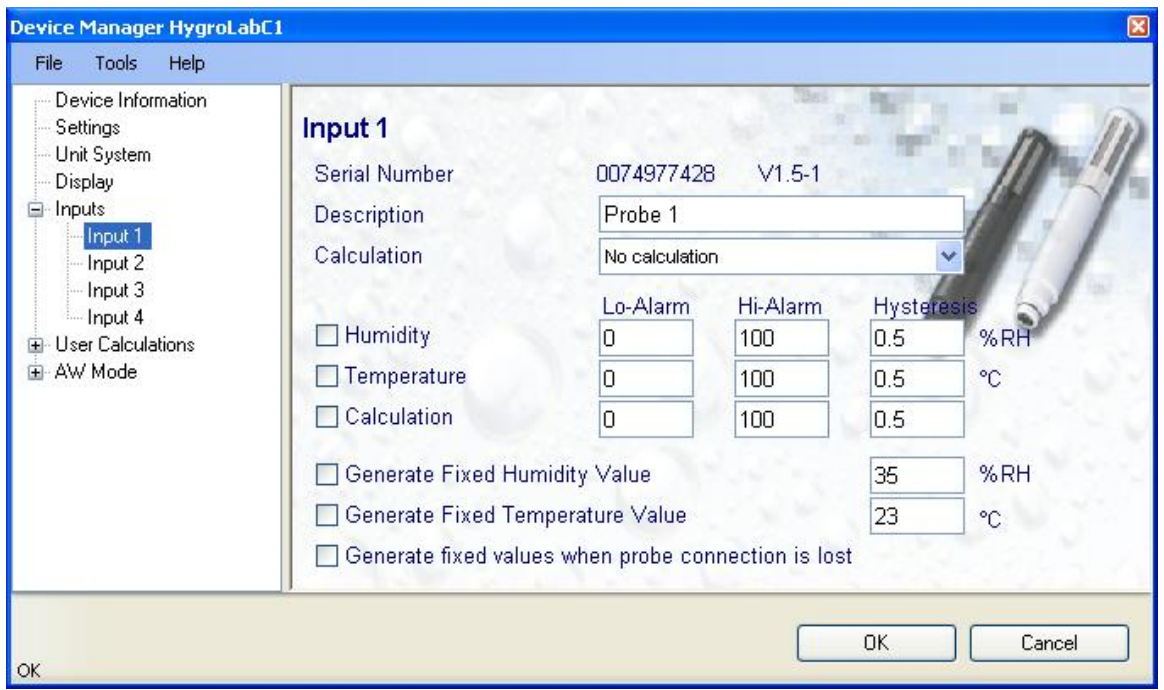

**Description:** enter here a description for the probe input (maximum 12 characters). This text can be displayed in the HW4 current Values tab.

**Calculation:** Left click on the arrow to the right of the text box and select from one of the available psychrometric calculations:

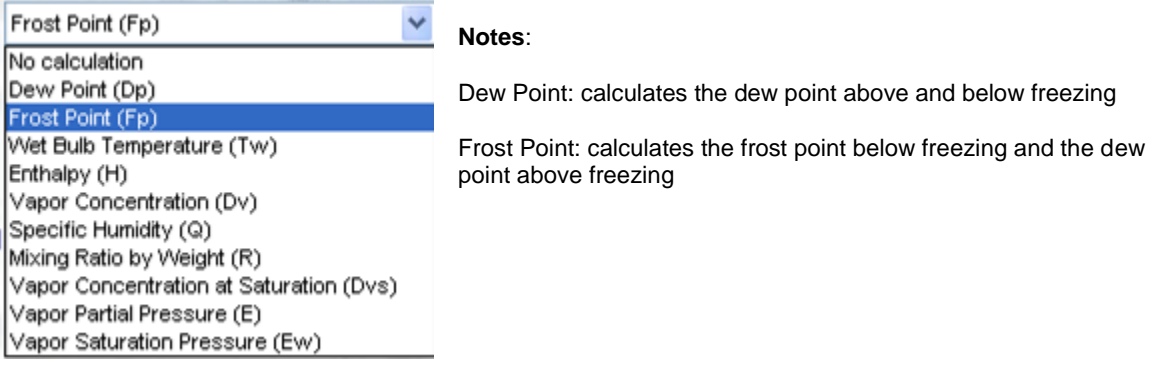

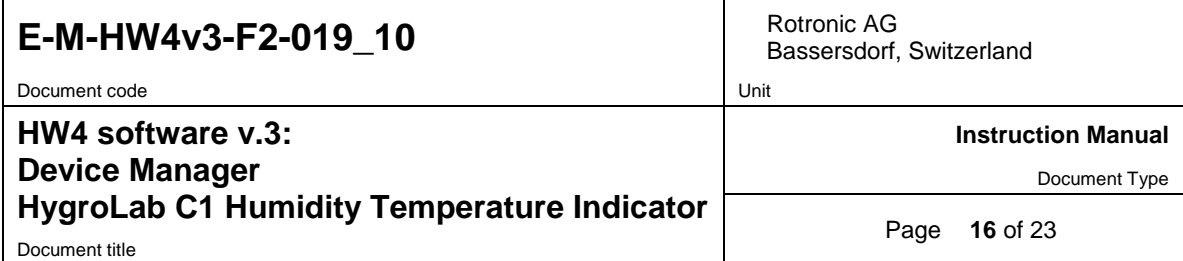

**Lo-Alarm, Hi-Alarm, Hysteresis:** Alarm conditions can be defined for humidity, temperature and the calculated parameter. Values that are below the low alarm value or above the high alarm value will trigger an alarm. The value specified for the alarm function hysteresis is used for both the low and the high alarm.

All versions of HW4 show an out-of-limits value alarm by using red characters on the monitor screen. In addition, HW4 Professional can be configured (HW4 global settings - Alarm settings tab) to display an alarm table and generate a report whenever an out-of-limits condition occurs.

Note: in general, enable this alarm function only at the level of the HygroLab C1 and not at the level of the probe

**Generate Humidity Fixed Value / Generate Temperature Fixed Value**: place a check mark in these boxes to make the HygroLab C1 generate fixed humidity and temperature values instead of reporting the actual measurements.

The fixed values must be within the following limits: -999.99 and 9999.99

Whenever the humidity and/or temperature signal is set to a fixed value, this is reported on the HW4 main screen (current Values tab) as shown below. In addition, an entry is made in the Alarm Table (HW4 Professional) provided that the device is associated with an alarm trigger set that includes "Device set to generate fixed values"

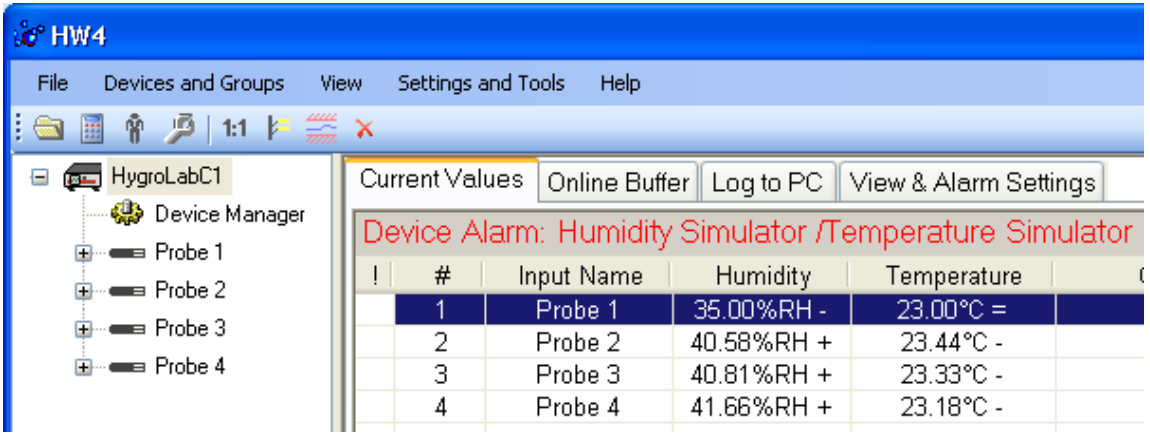

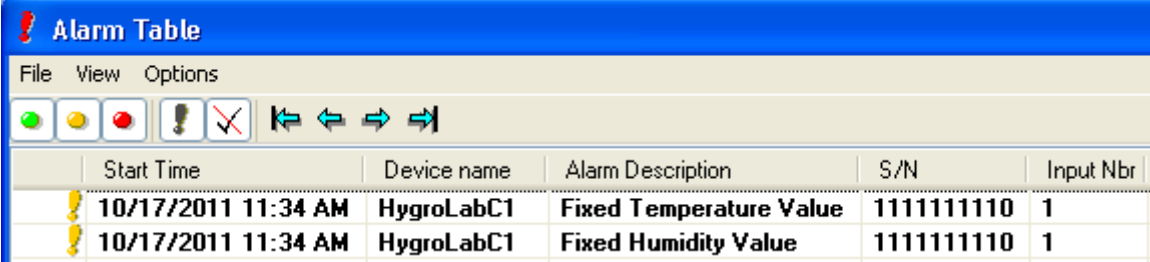

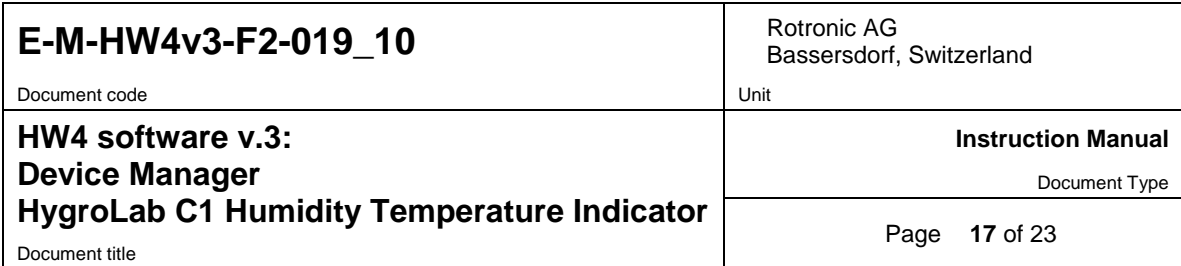

#### **Simulator Action table**

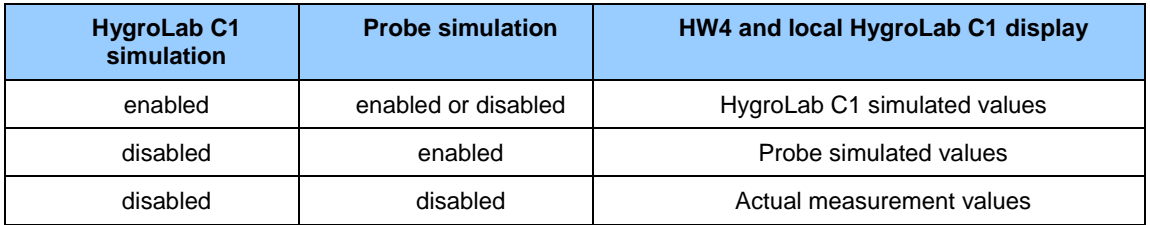

**Generate fixed values when probe connection is lost**: place a check mark in this box to make the HygroLab C1 generate fixed humidity and temperature values whenever communication with the probe is lost. The fixed values are the same as specified under **Generate Humidity Fixed Value / Generate Temperature Fixed Value**.

#### **HygroClip 2 Probe Alarms – Action Table**

HW4 and the HygroLab C1 monitor the alarms generated at the level of the HygroClip 2 probe as indicated in the table below:

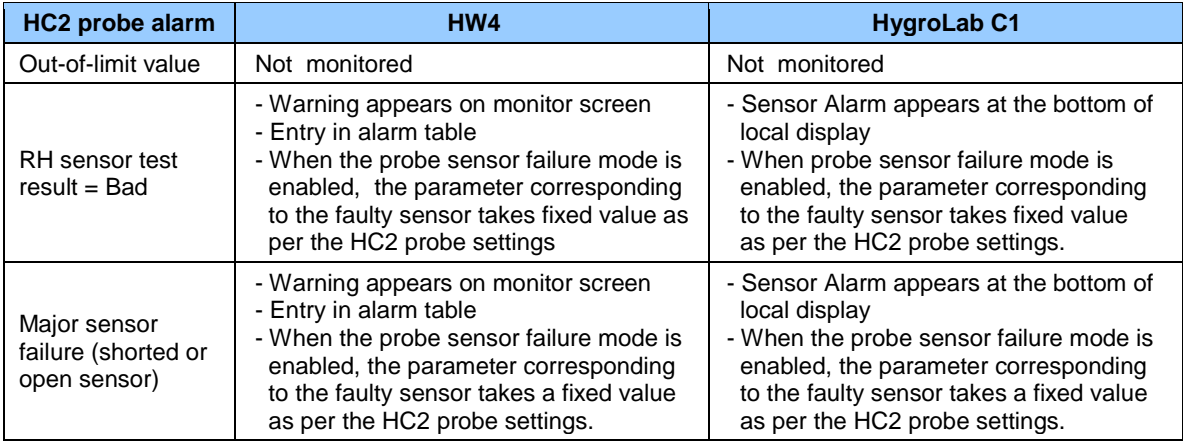

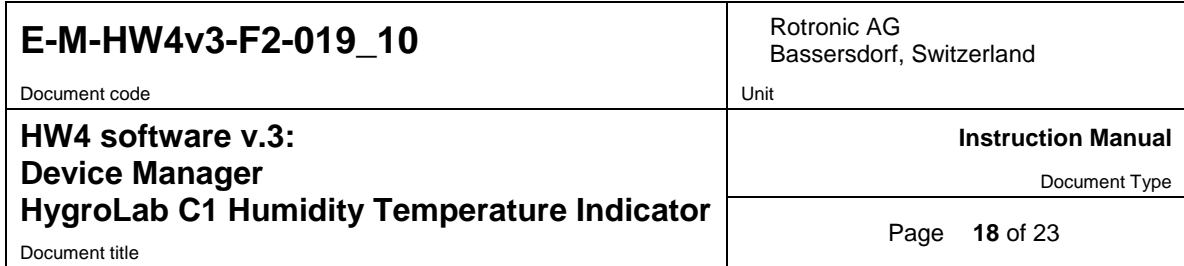

# <span id="page-17-0"></span>**3.7** *User Calculation 1 / 2 / 3 / 4*

The HygroLab C1 can perform and display a user defined calculation for each of its 4 inputs. When this function is enabled, the user defined calculation appears on the HW4 main screen in the column labeled "Calculation" and replaces any psychrometric calculation that may be associated with the probe input. The user defined calculation also appears on the HygroLab C1 local display and replaces any psychrometric calculation that may be associated with the probe input.

To enable the user defined calculation function, select User Calculation 1, 2, 3 or 4 and click on the box labeled "Enable" to turn on this function. A check mark appears in the box.

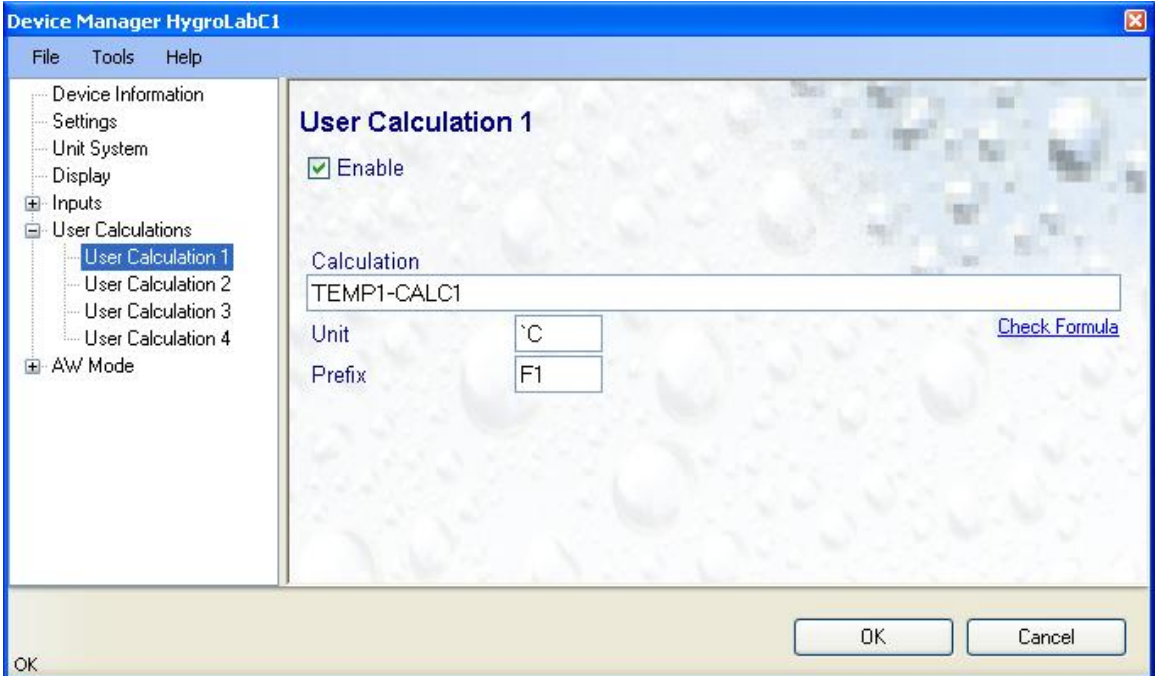

#### **Calculation Rules and Syntax**

- Formulas can be made of up to 64 characters and can contain the variables, constants and operators defined below as well as up to 10 levels of nested parenthesis.
- Variables are measured or calculated values from input 1 to input 4
	- o Temperature Input 1 to 4 :TEMP1, TEMP2, TEMP3, TEMP4
	- $\circ$  Humidity Input1 to 4: :HUMI1, HUMI2, HUMI3, HUMI4
		-
	- o Calculated Parameter Input 1 to 4 :CALC1, CALC2, CALC3, CALC4
	-
	- o Water Activity Input1 to 4 :AWHU1, AWHU2, AWHU3, AWHU4 (water Activity mode only)<br>○ Temperature Input 1 to 4 :AWTE1, AWTE2, AWTE3, AWTE4 (water Activity mode only) : AWTE1, AWTE2, AWTE3, AWTE4 (water Activity mode only)
- Operators and operator symbols:
	- o Addition : +
	- o Subtraction : -
	- o Multiplication : \*
	- $\circ$  Division : /

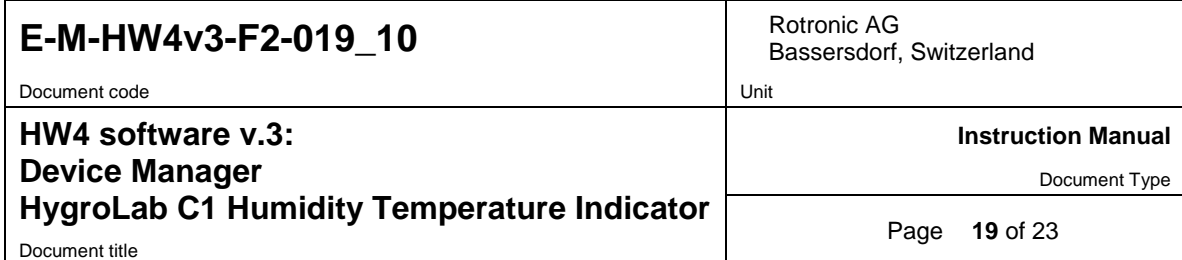

Comparisons and conditional branching are not supported.

#### ● Examples

- $\circ$  HUMI1 HUMI2: humidity input 1 less humidity input 2
- o (TEMP1 + TEMP2) / 2: average temperature input 1 and input 2
- o TEMP2 CALC2: difference between the temperature and dew point input 2 (assuming DP is calculated)
- A prefix (maximum 2 characters) as well as an engineering unit (maximum 4 characters) can be associated with each calculation. Both the prefix and engineering unit are shown on the HygroLab C1 display.

#### Notes:

- o In order to enter  $°C$  or  $\degree$ F in the unit field, press the ALT key and type 096 (not 248) on the numerical keypad, release the ALT key and type C or F.
- o Click on the blue link labeled "Check Formula" to verify the syntax

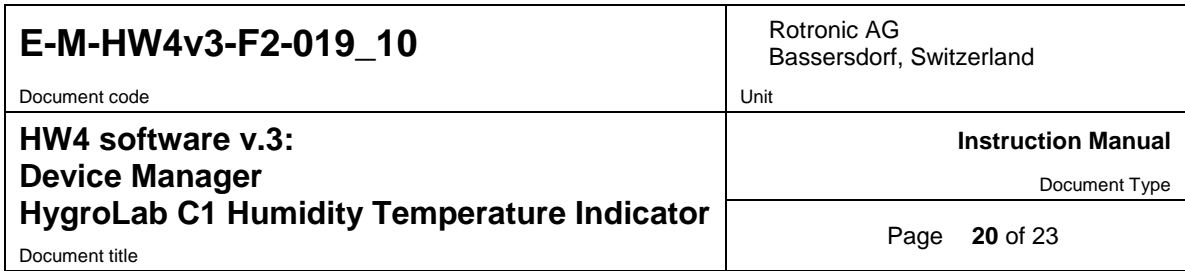

### <span id="page-19-0"></span>**3.8** *Aw Mode - Settings*

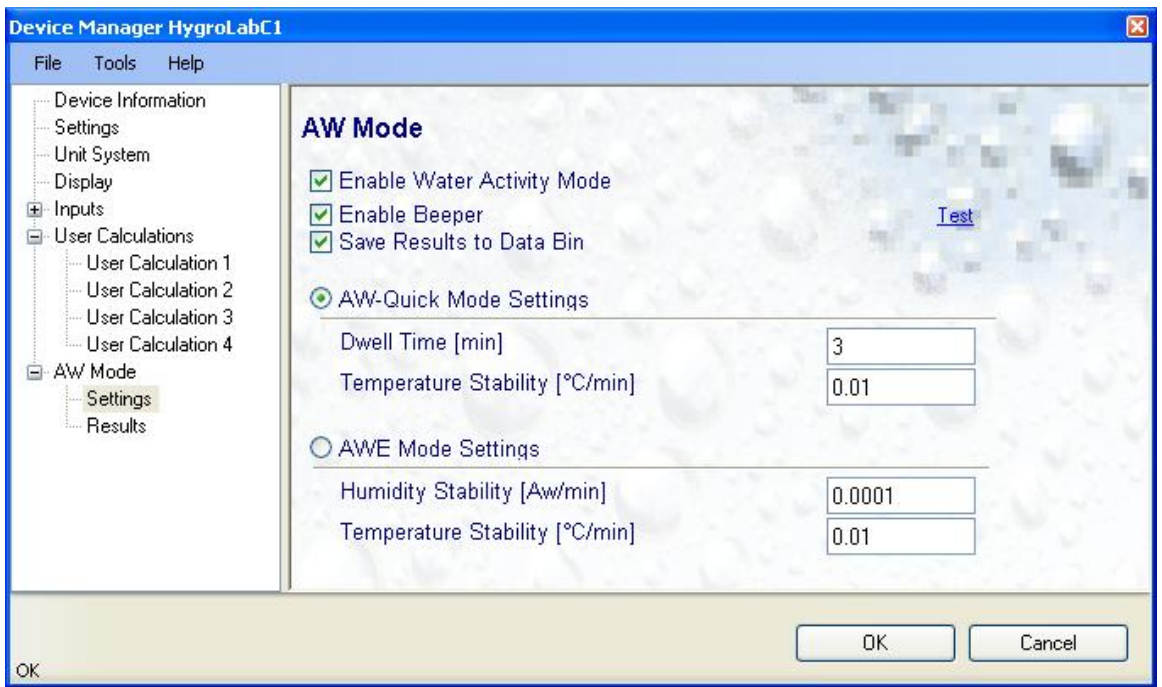

**Enable Water Activity Mode**: check this box to enable the Aw mode. In this mode, both HW4 and the the HygroLab C1 automatically display humidity for all probe inputs as  $A_w$  (1.00  $a_w = 100$  %RH)

**Enable Beeper:** when this box is checked, the HygroLab C1 gives an acoustic signal during 5 seconds at the end of each Aw measurement

**Save Results to Data Bin**: when this box is checked, the HygroLab C1 automatically saves the water activity value, the temperature value as well as the date and time at the end of each measurement. Probe 1 is always saved to AwBin1, probe 2 to AwBin2, etc. (up to 500 records per probe).

**AwQuick Mode Settings:** Click on the radio button to select the AwQuick option. This option accelerates the measurement of water activity. With most products the time required to measure water activity is reduced to typically 5 minutes. The measurement starts simultaneously for all probe inputs and is ended automatically.

Settings:

- $\circ$  Dwell Time (minutes): initial time during which the AwQuick algorithm does not run
- $\circ$  Temperature Stability ( $°C$  min): defines the temperature stability requirement during the measurement

**AwE Option:** Click on the radio button to select the AwE option or conventional water activity measurement, the HygroLab C1 waits for full equilibration of the measured product. The measurement starts simultaneously for all probe inputs. The HygroLab C1 automatically detects full equilibrium conditions and ends the measurement at that time.

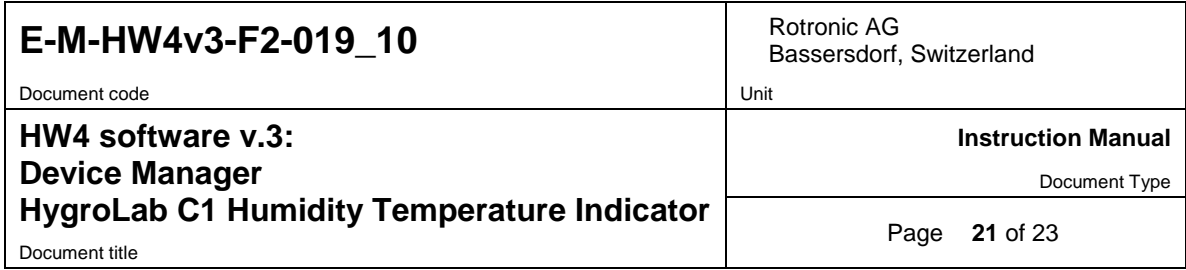

Settings:

- $\circ$  Humidity Stability ( $a_w$  / min): the measurement ends when this requirement is met.
- o Temperature Stability ( ˚C/ min): the measurement carries on as long as this stability requirement is not met

# <span id="page-20-0"></span>**3.9** *Aw Mode - Results*

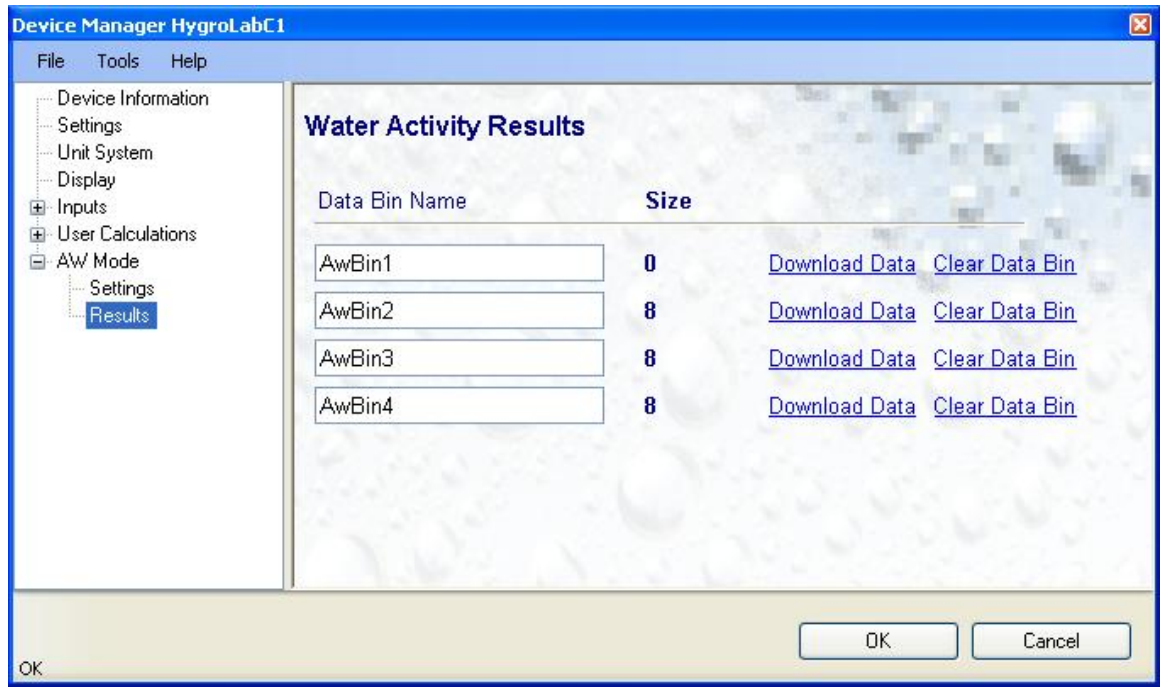

When enabled to do so (Aw Mode – Settings) the HygroLab C1 automatically saves the water activity value, the temperature value as well as the date and time at the end of each measurement. Probe 1 is always saved to AwBin1, probe 2 to AwBin2, etc. (up to 500 records per probe).

Use the form shown above to download the contents of any data bin to the HW4 PC in the form of a text file. The following is reported for each measurement: date, time, end result for water activity, temperature at the end of the measurement, method of measurement (AWQ = AwQuick, AWE = conventional measurement). See example below:

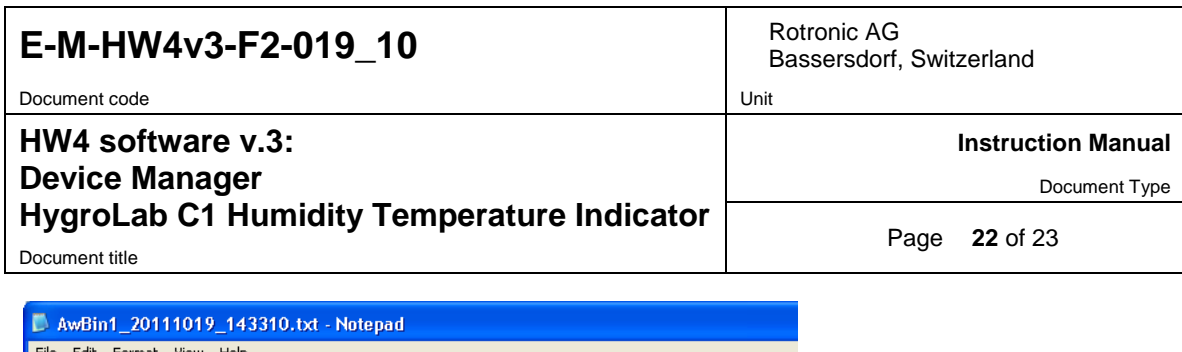

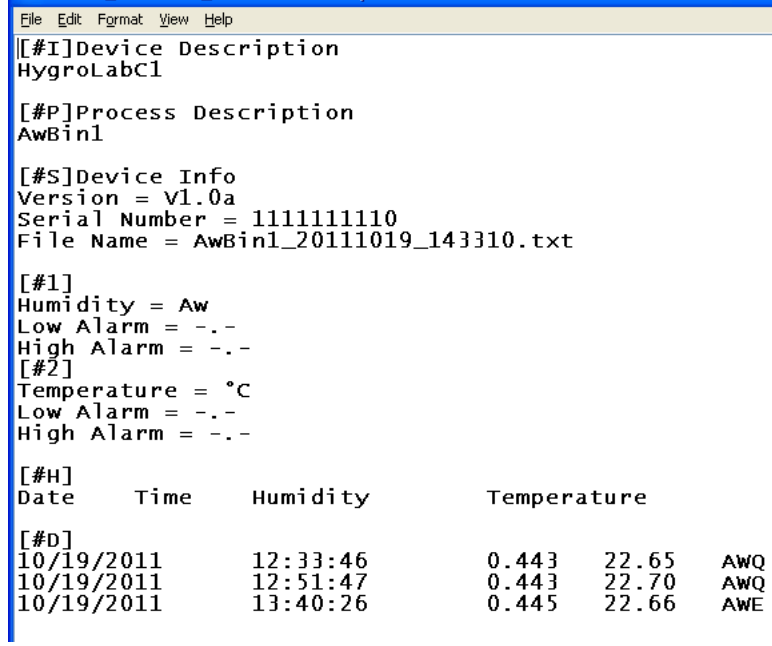

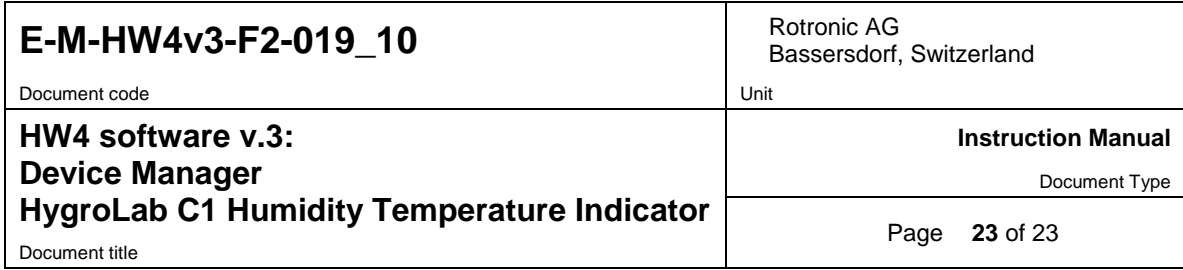

### <span id="page-22-0"></span>**4 PROBES**

**NOTE:** we recommend using the same humidity symbol and the same temperature unit (°C or °F) for both the probe and HygroLab C1.

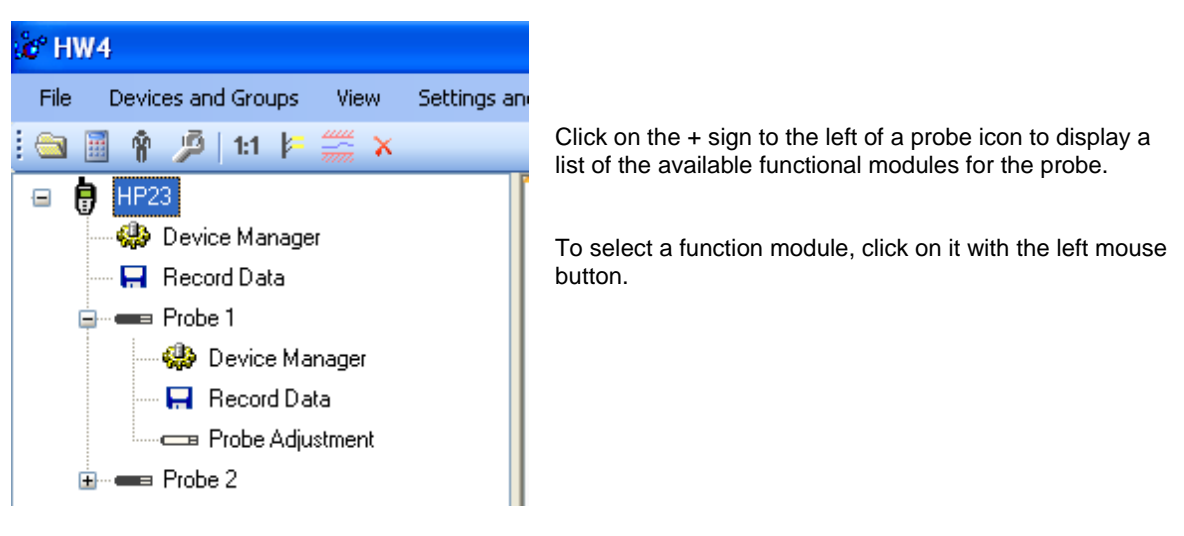

- o The **Device Manager** module is used to configure the HygroClip 2 probe connected to the HygroLab C1 indicator and is separately described in the HW4 manual **E-M-HW4v3-F2-001**
- o The **Record Data** module is common to all probes and instruments based on the AirChip 3000 technology and is separately described in the HW4 manual **E-M-HW4v3-DR-001**
- o The **Probe Adjustment** module is used calibrate and adjust the probe humidity and temperature signals. This module is common to all probes and instruments based on the AirChip 3000 technology and is separately described in the HW4 manual **E-M-HW4v3-A2-001**
- o HW4 functions that are not device dependent are covered in the HW4 manual **E-M-HW4v3-Main**.

# <span id="page-22-1"></span>**5 DOCUMENT RELEASES**

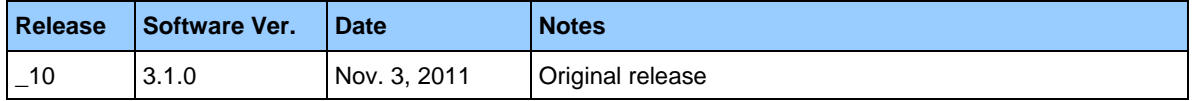